# さいたま市電子配布システム 操作説明書

第 7 版 平成 28 年 7 月

さいたま市

改訂履歴

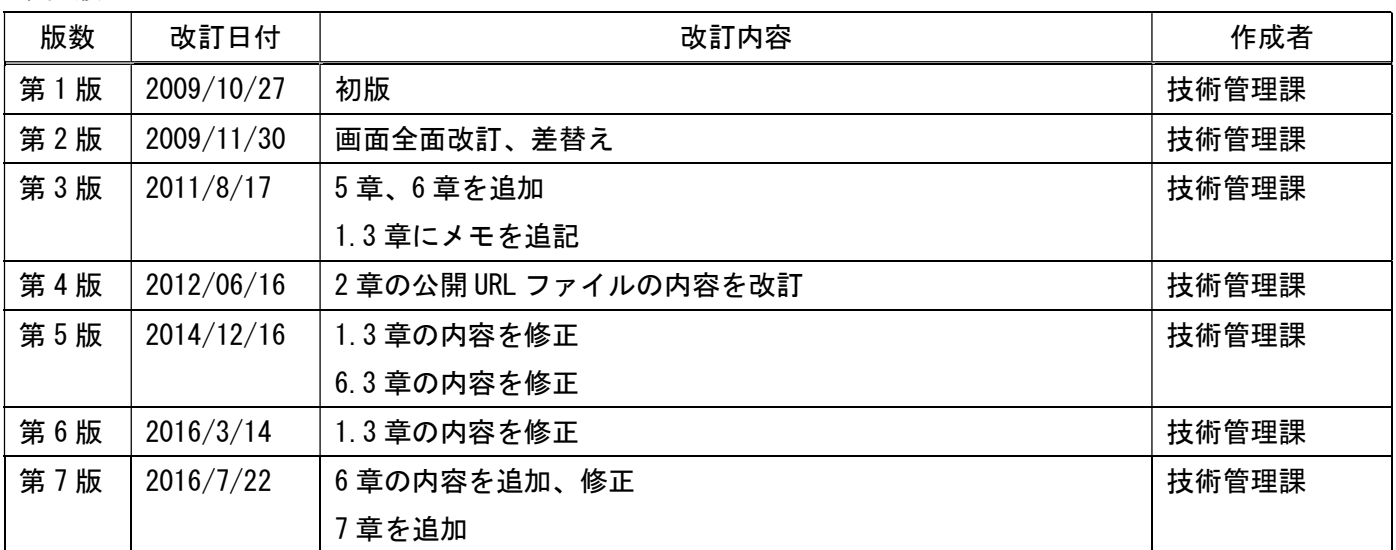

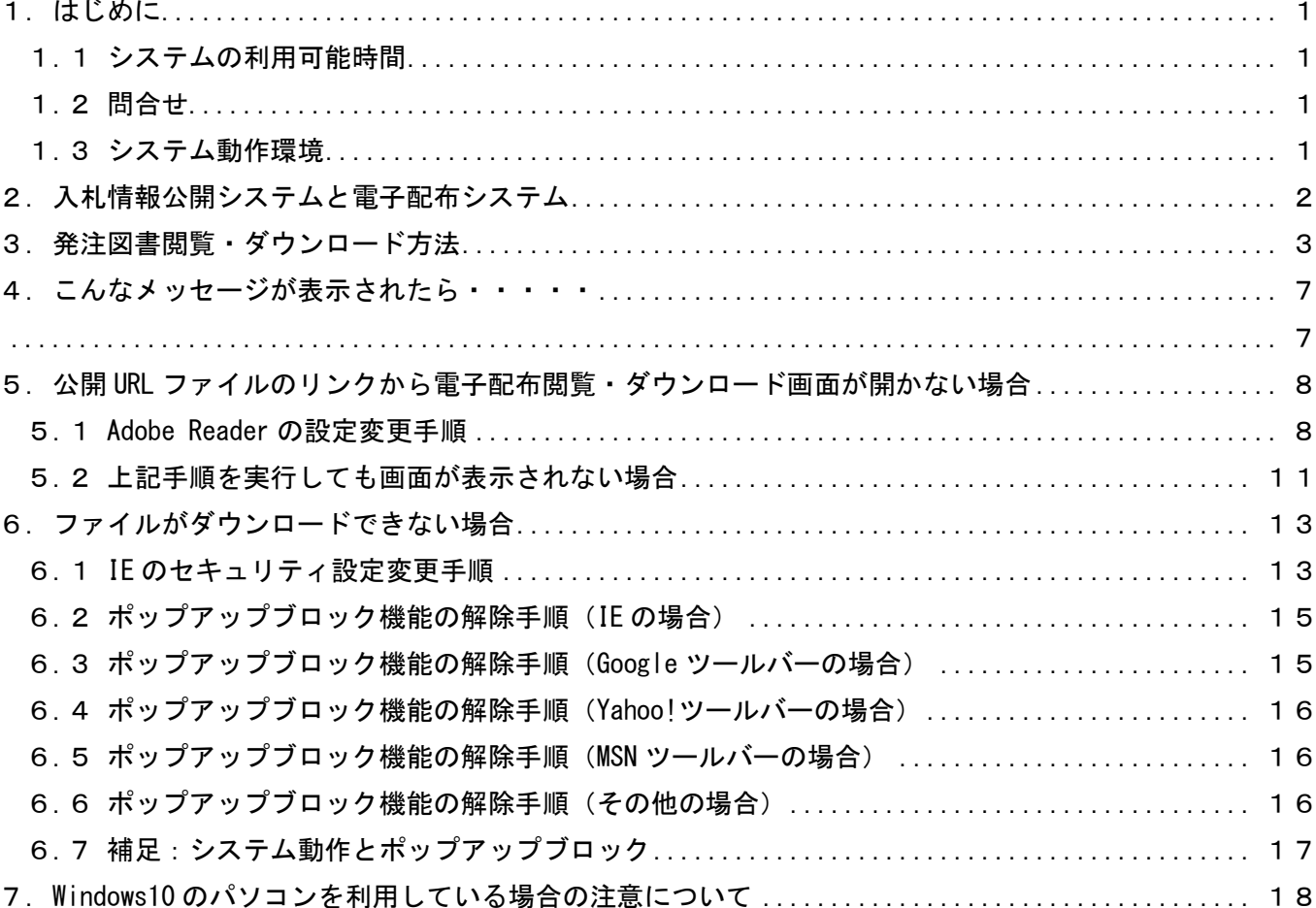

# 目次

#### 1. はじめに

本書では、電子配布システムの操作について説明します。

1.1 システムの利用可能時間 システムの利用可能時間は以下の通りです。 利用可能時間: 24時間(朝4時~5時は除く)

- ・ 朝 4 時から 5 時まではシステムメンテナンスのため、ご利用できません。
- ・ システムメンテナンスのため、臨時でシステム停止を実施することがあります。
- 1.2 問合せ

ご不明の点は、下記にお問合せください。

・電話によるお問合せ (平日 9 時 00 分 ~ 17 時 00 分)

#### さいたま市 建設局 技術管理課 技術管理係

048-829-1515 【技術管理係:内3593・3594】

1.3 システム動作環境

本システムは、ブラウザ:IE(Internet Explorer) 11 上で動作します。 他のブラウザでは、正しく表示、ダウンロードできない可能性がありますので、環境をご確認ください。

メモ

以下に挙げる IE 以外のブラウザについては、本システムの一部機能については動作しますが、フ ァイルをダウンロードする際、正しく動作しない事を確認しております。

- ・Google Chrome
- ・Apple Safari
- ・Mozilla Firefox
- そのため、本システム利用時は IE を利用するようにしてください。

また PDF 閲覧ソフトについては、Adobe Reader で動作確認を実施しています。これ以外の PDF 閲覧ソフ トでは正しく閲覧、動作しない可能性がありますので、環境をご確認ください。

### 2. 入札情報公開システムと電子配布システム

入札情報公開システムの案件情報の発注図書ファイルに、発注図書公開 URL を記載したファイ ルが登録されています。記載された URL のハイパーリンク、又はブラウザでのアドレス入力によ り、該当案件の発注図書閲覧・ダウンロード画面に移行できます。

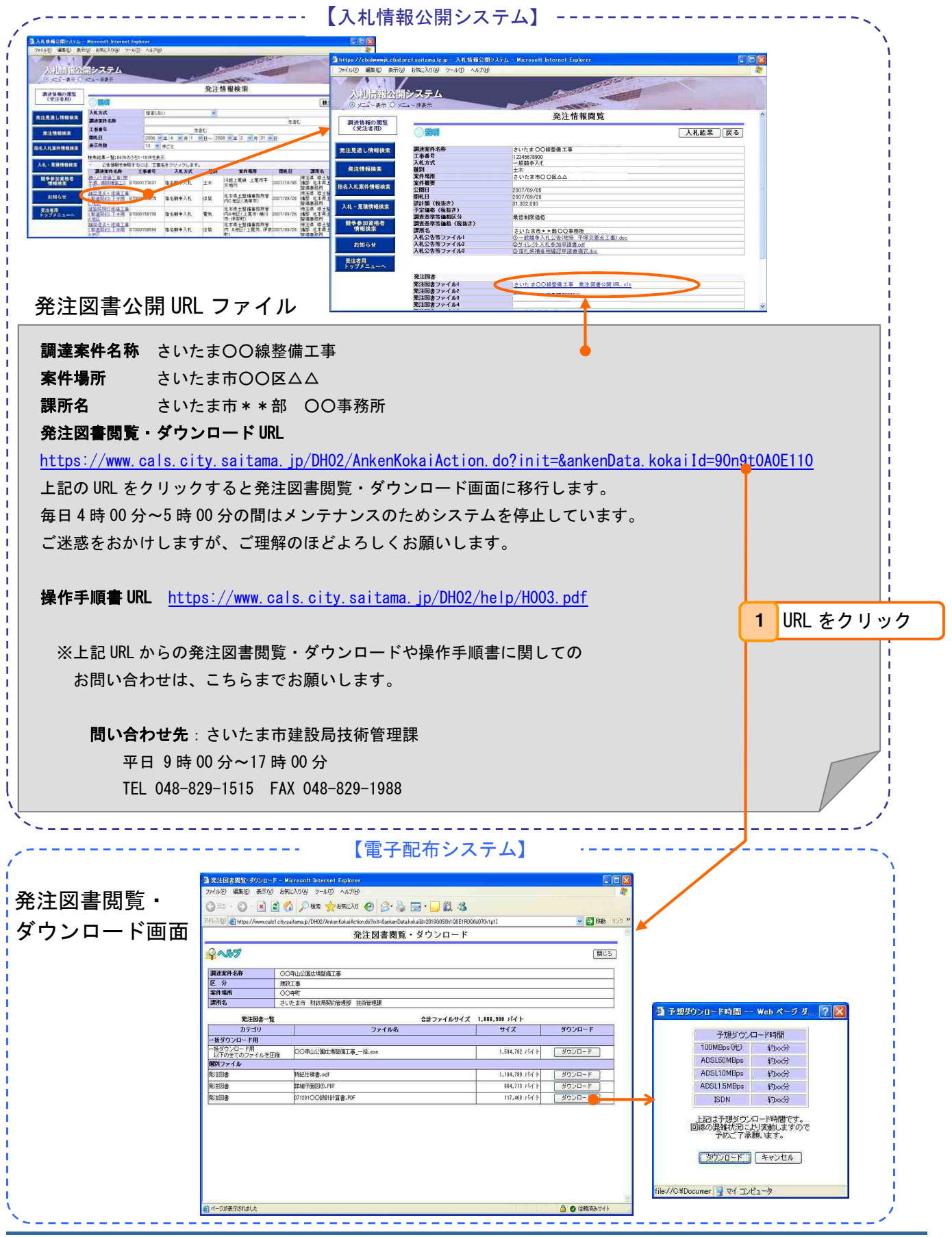

# 3. 発注図書閲覧・ダウンロード方法

① 発注図書公開 URL をクリックすると以下の画面を表示します。

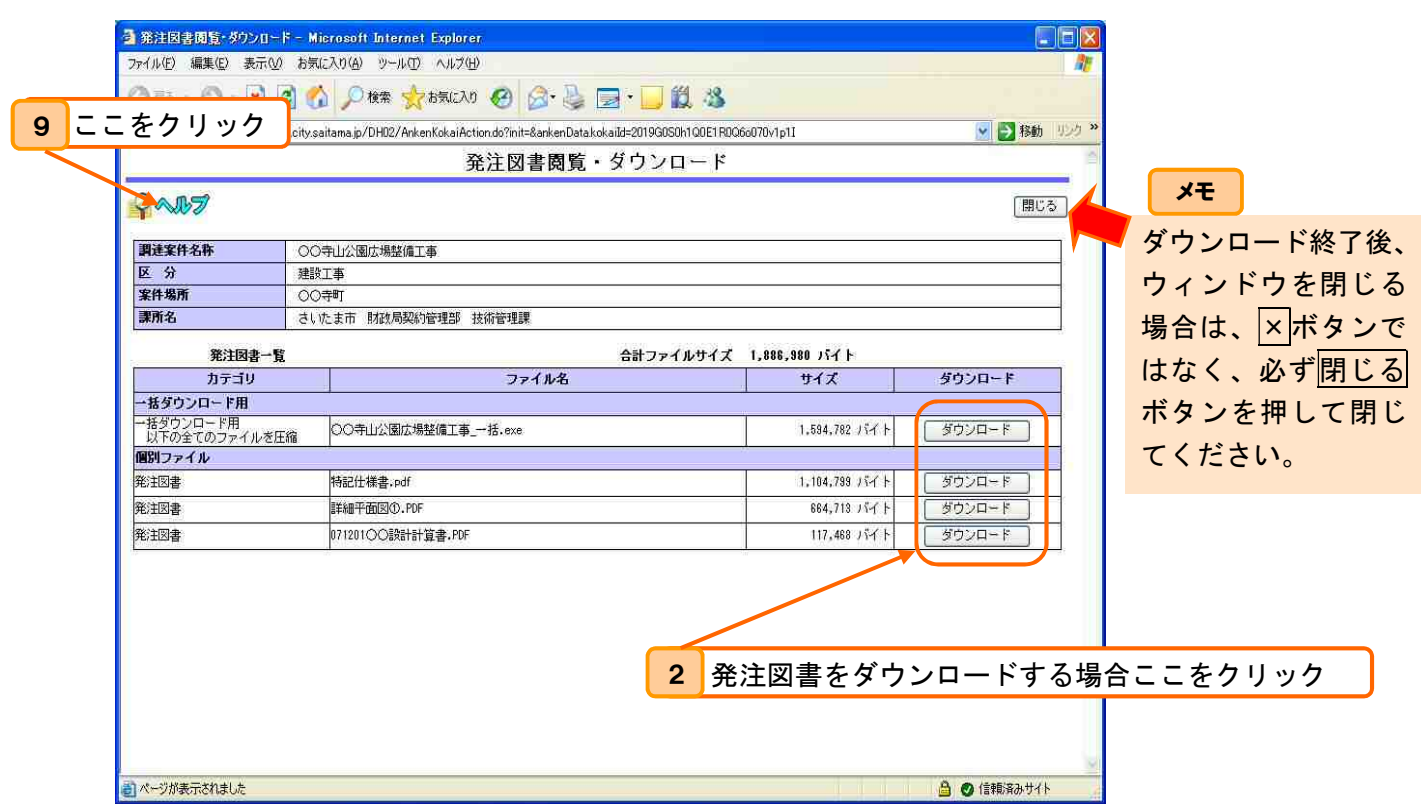

- 一括ダウンロード用ファイル・・・・個別のファイルを全て一括で圧縮したファイルです。個別のフ ァイルが全て含まれています。
- ② ダウンロードボタンクリックでダウンロードにかかる予想時間をウィンドウで表示(下図参照) します。
- ③ ウィンドウ内のダウンロードボタンクリックでダウンロードします。キャンセルボタンクリック でダウンロードを取止めます。

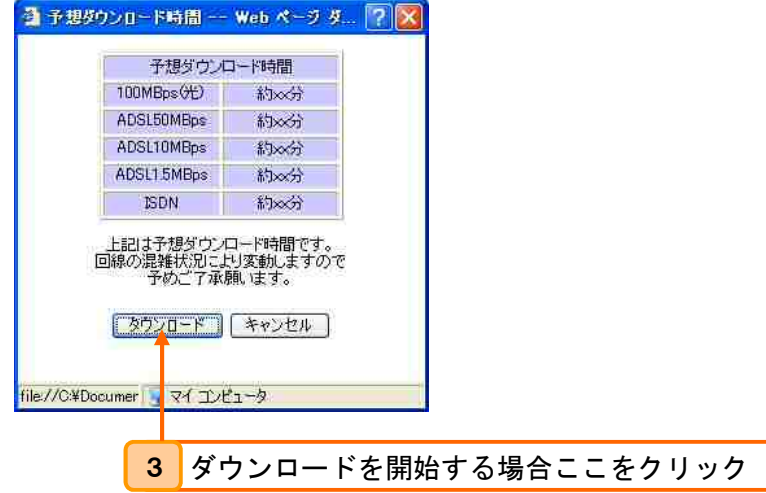

④ ダウンロード-セキュリティの警告ダイアログで保存(S)ボタンをクリックします。

3でダウンロードボタンをクリックすると、下記のウィンドウが表示されますので、保存(S)ボタ ンをクリックします。

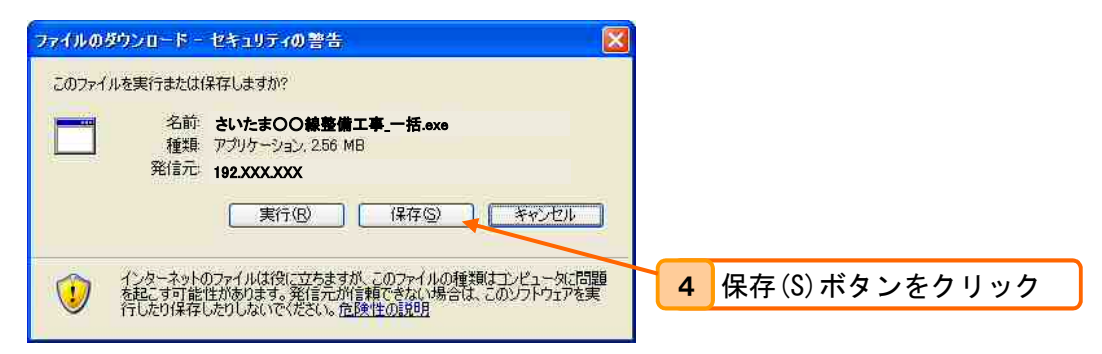

⑤ 保存ダイアログで保存フォルダ、ファイル名を指定し、保存(S)ボタンをクリックします。 個別の発注図書をダウンロードした場合は、⑥から⑧は行う必要はありません。

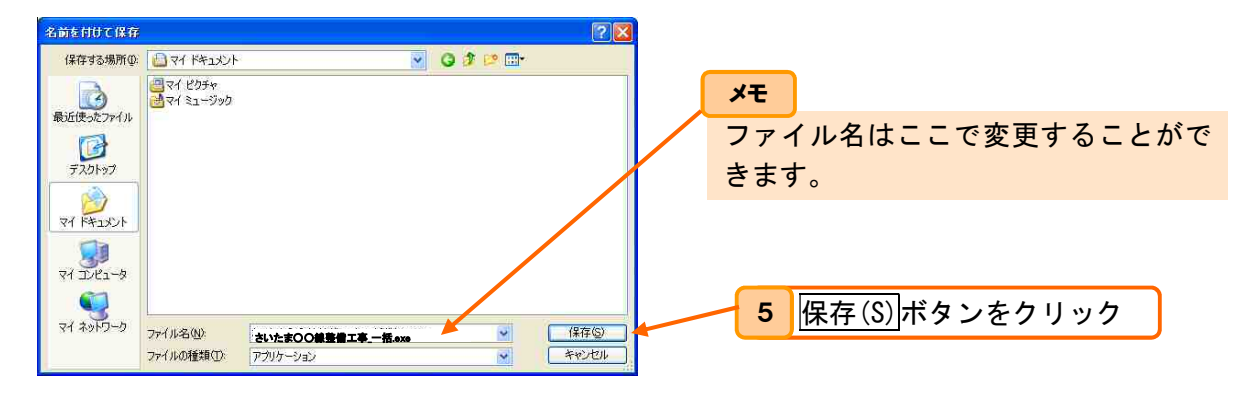

⑥ 保存した一括ダウンロードファイル(圧縮ファイル)を解凍します。

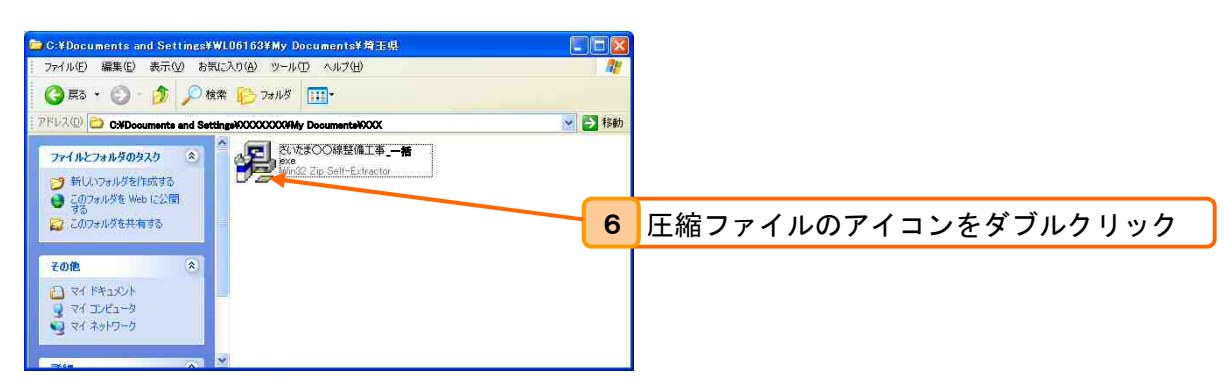

⑦ 解凍したファイルの展開先のフォルダを指定します。

一括ダウンロードファイルと同じフォルダが初期設定されていますが、下図のように「書庫名で フォルダを作成(K)」にチェックをしてOK をクリックすると書庫名の(上記の例では、「さいたま ○○線整備工事 一括」) フォルダになります。チェック無しでも展開できます。

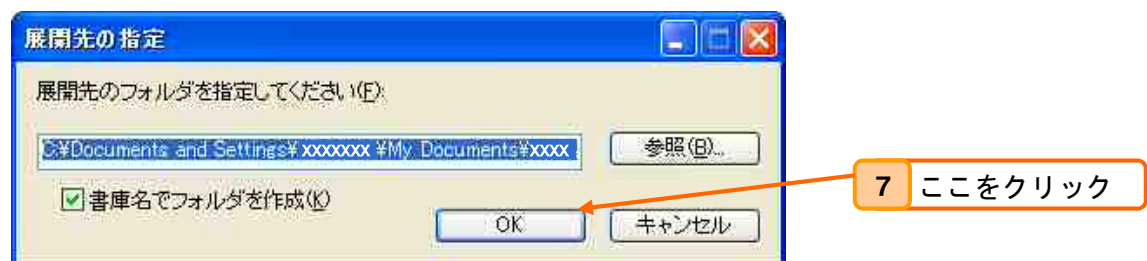

8 展開先のフォルダが無い場合は、下記の確認ダイアログが表示されますので、OKをクリックし てフォルダを作成します。

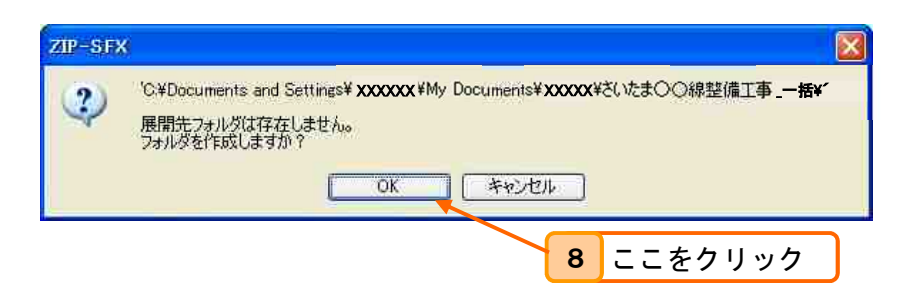

OKをクリックするとフォルダを作成し、展開を始め、下のウィンドウが表示されます。

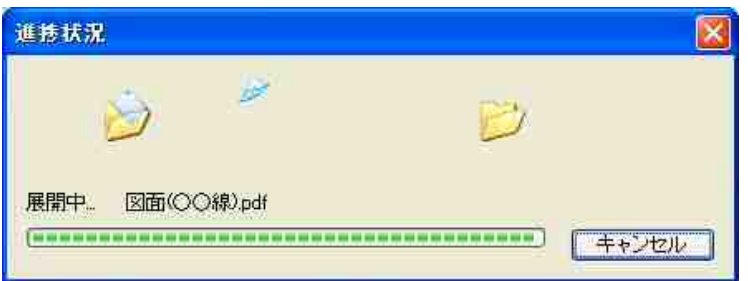

展開が終了すると、展開された各ファイルが表示されます。これで発注図書の入手完了です。

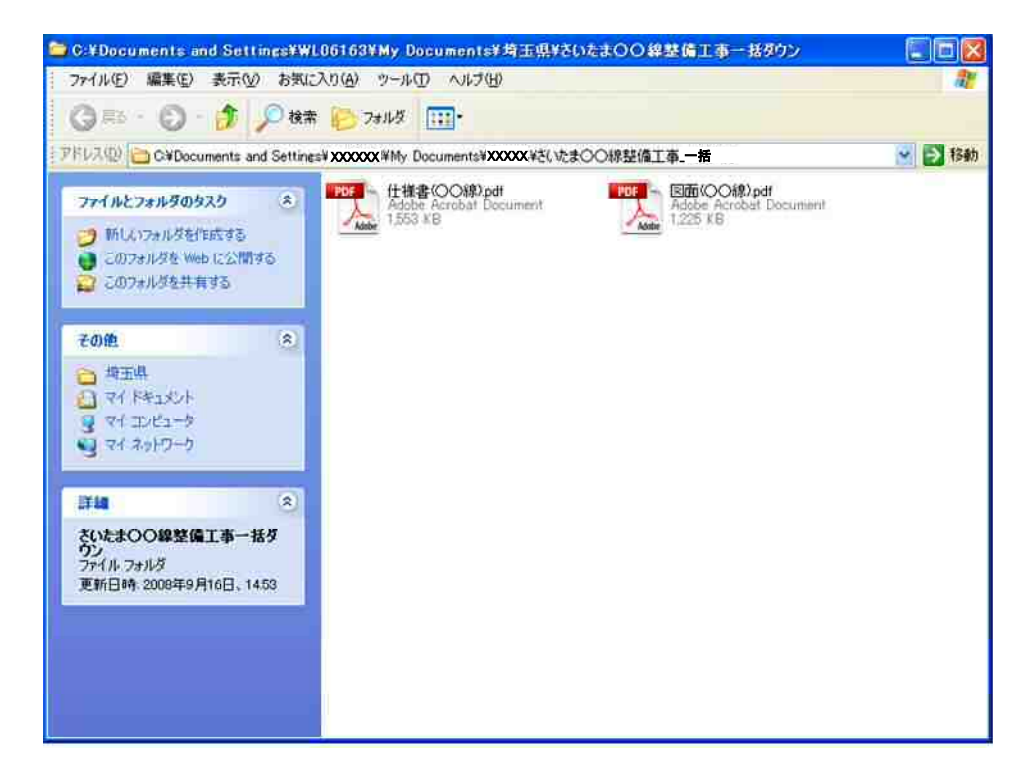

⑨ をクリックで 4 項の内容を表示します。

#### メモ

発注図書公開 URL、または、操作手順書 URL にアクセスした際に、下記のセキュリティ警告の ウィンドウが表示される場合があります。さいたま市の発注図書を公開するサイトは信頼できる ものですので、「このサイトに対するアクションを保存する(M)」にチェックをして、<mark>許可</mark>ボタ ンをクリックしてください。次回アクセス時にはこの警告は表示されなくなります。

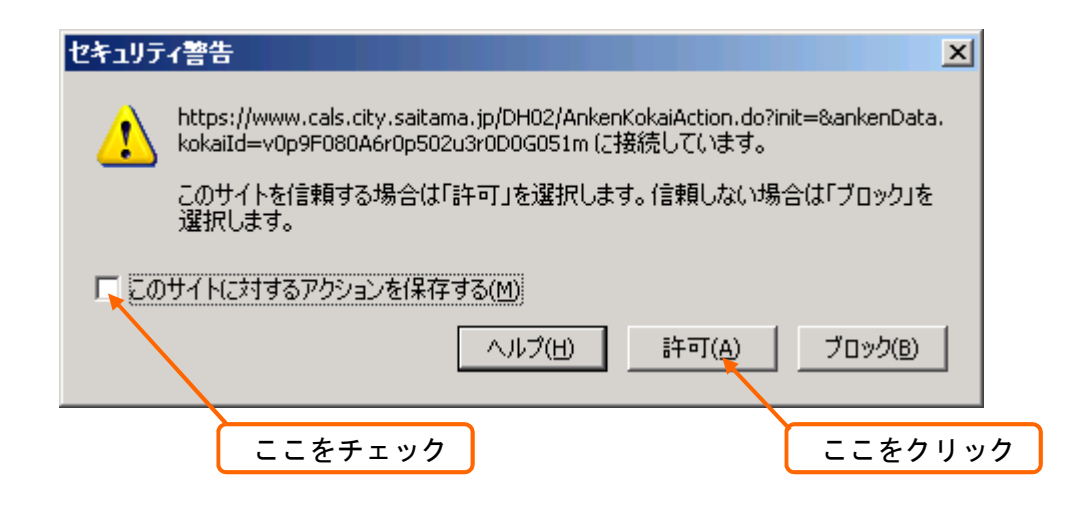

4. こんなメッセージが表示されたら・・・・・

システムメンテナンス等でシステム再起動、システム停止時には(1)、(2)のメッセージを表示します。 電子配布サーバへのアクセスが集中している場合、(3)のメッセージを表示します。

(1)毎日行う再起動の場合

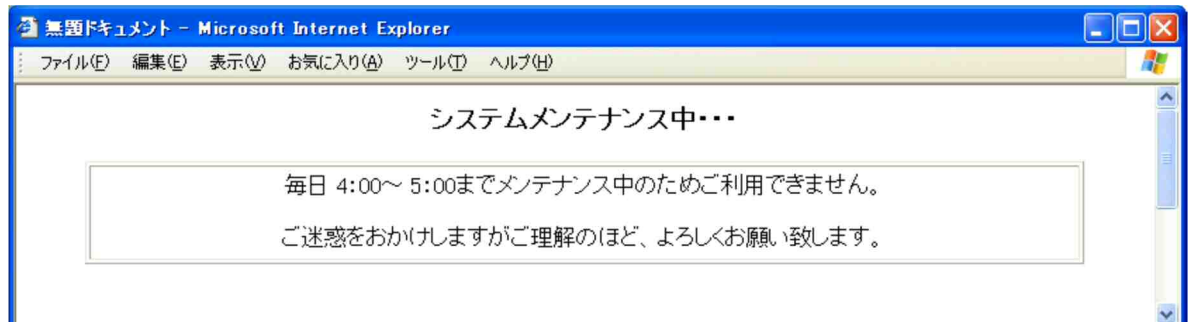

(2)定期メンテナンス等の場合

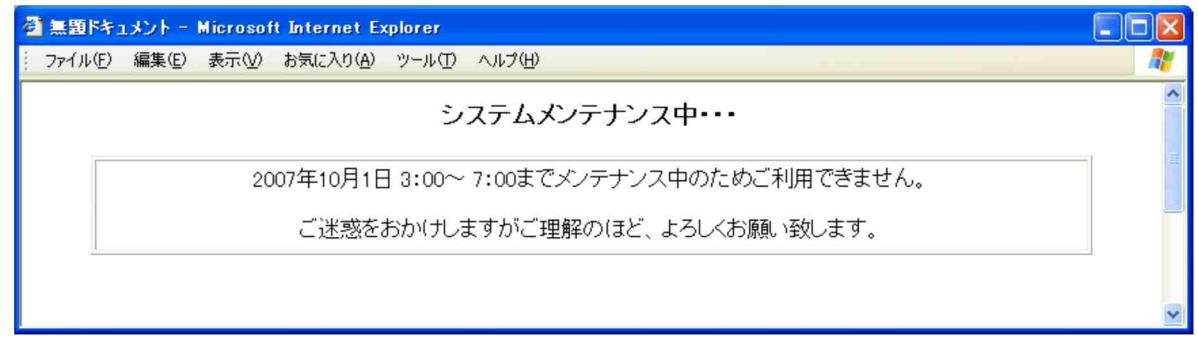

(3)案件の発注図書・ダウンロード画面へのアクセスが集中している場合、ダウンロードに予想時間以上 の時間がかかりますので、以下のメッセージを表示します。

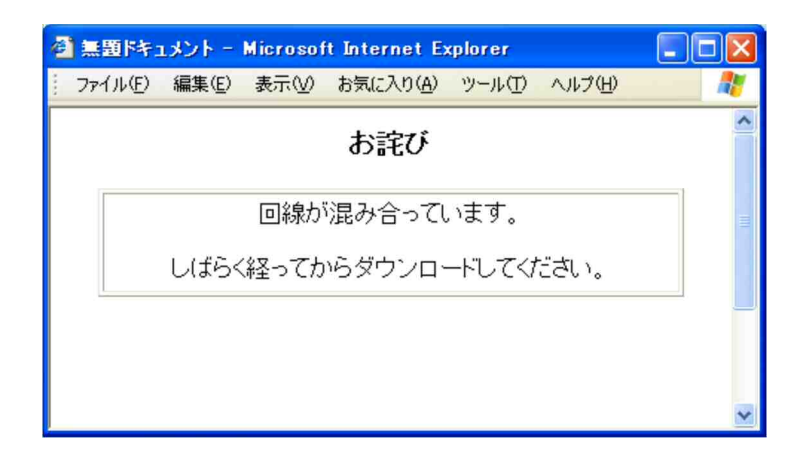

#### 5. 公開 URL ファイルのリンクから電子配布閲覧・ダウンロード画面が開かない場合

通常、Adobe Reader がインストールされているパソコンでは、公開 URL ファイルに記載されている URL をクリックすると、IE が起動して電子配布閲覧・ダウンロード画面が表示されます。 しかし、Adobe Reader の設定により電子配布閲覧・ダウンロード画面の表示がブロックされてしまう場 合があります。

その場合は、以降で説明する手順を実行してみてください。

5.1 Adobe Reader の設定変更手順

Adobe Reader の設定変更手順は以下の通りです。

①. Adobe Reader を起動して、メニューから"編集"⇒"環境設定"を選択します。

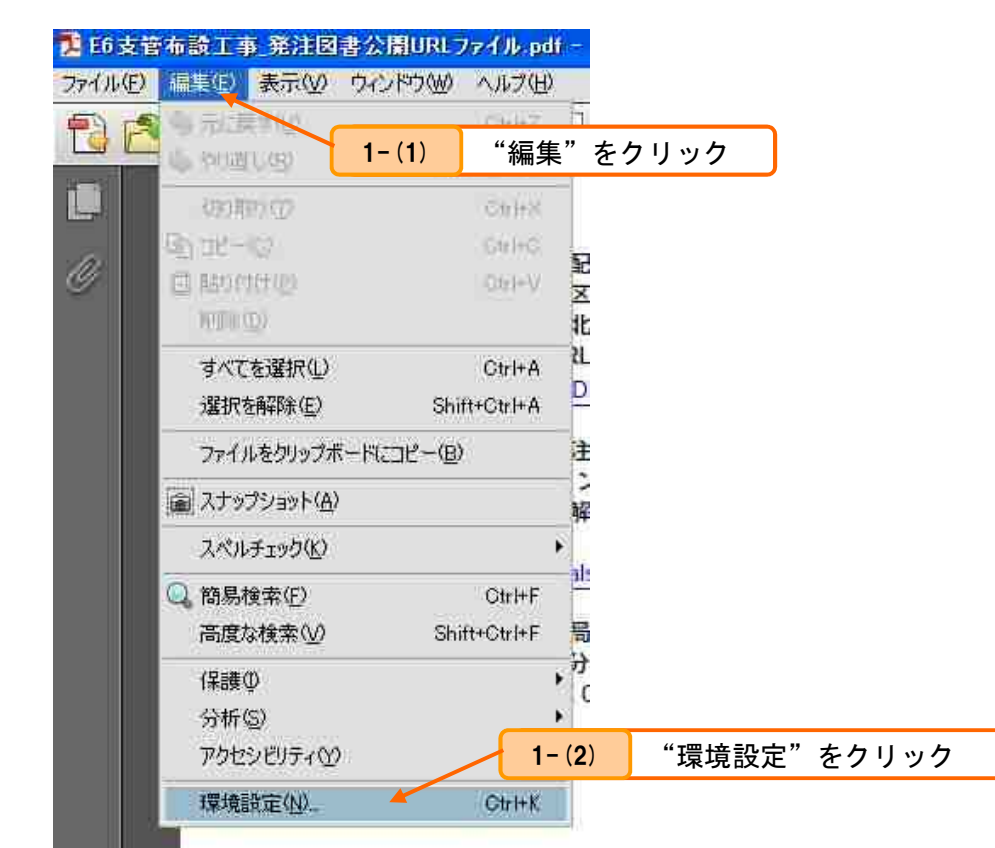

②.環境設定の画面が開いたら、信頼性管理マネージャーを選択した後、Web サイトアクセスの管理の 設定の変更ボタンを押します。

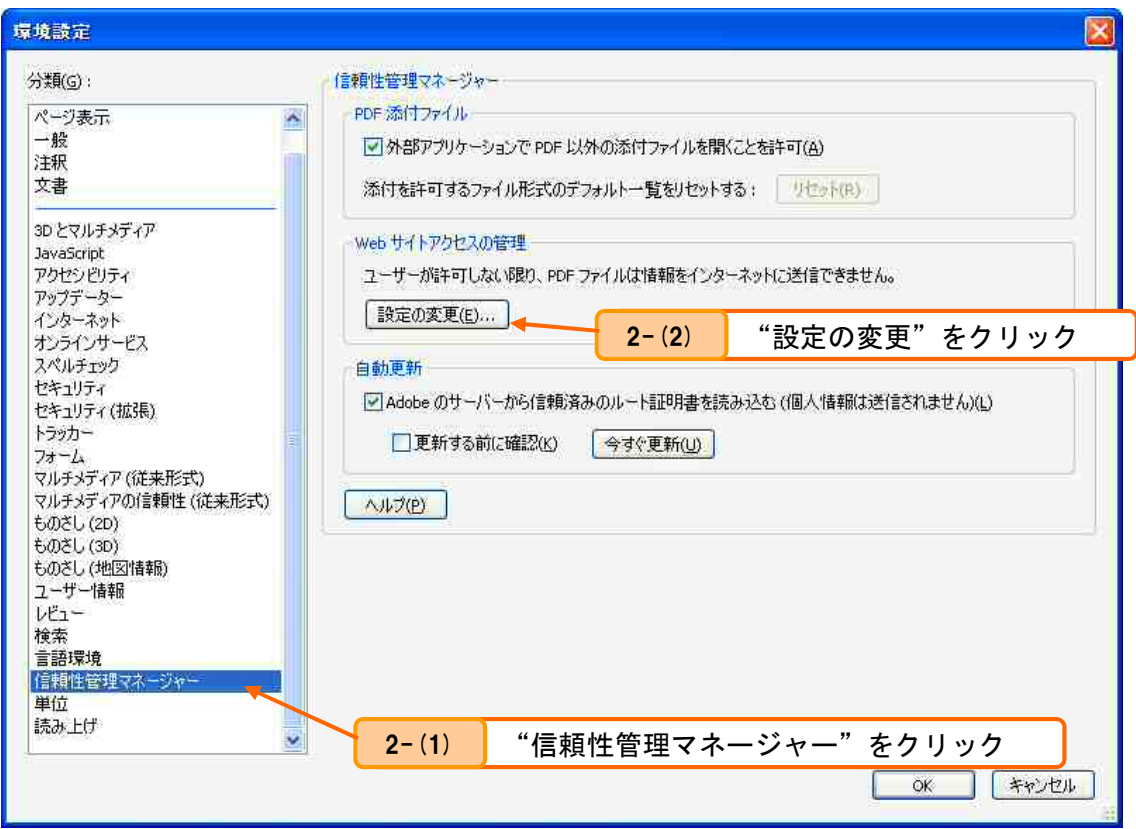

3. Web サイトアクセスの管理画面が開いたら、カスタム設定を選択して、ホスト名 に"https://www.cals.city.saitama.jp"を入力して、許可ボタンを押します。

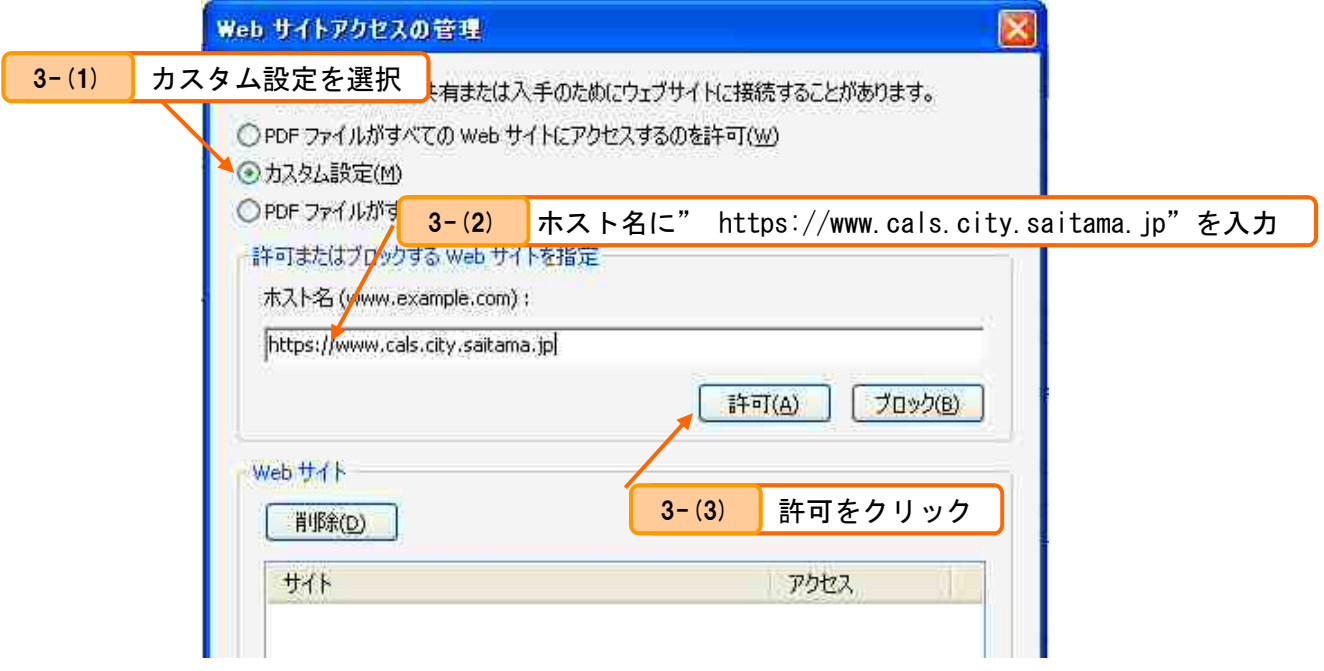

4. Web サイトの中に URL が追加されて、アクセスが"常に許可"となっている事を確認して OK ボタン

を押します。

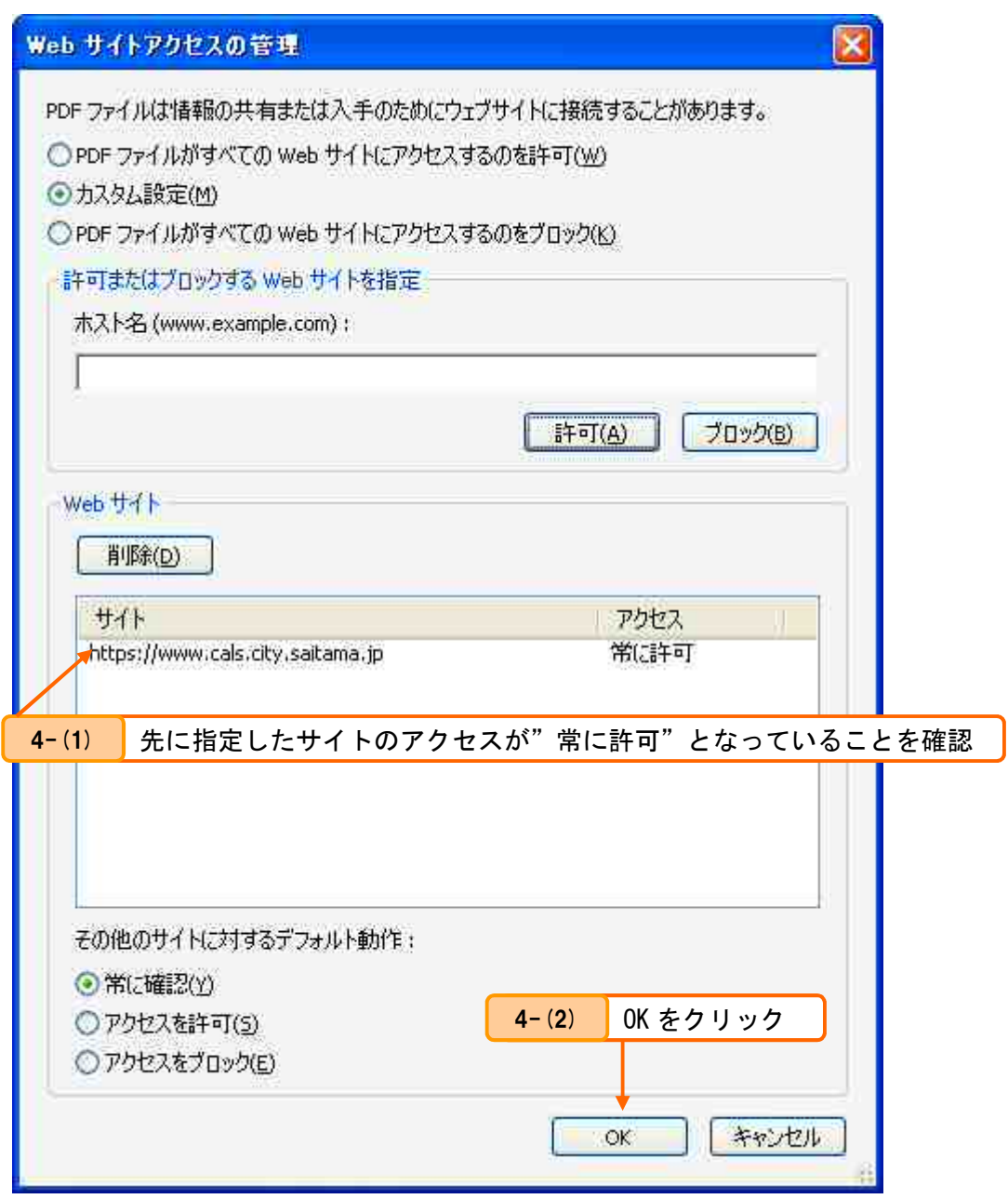

- ⑤.環境設定の画面でも OK ボタンを押して画面を閉じた後、Adobe Reader を終了します。
- ⑥.公開 URL ファイル(PDF)をダブルクリックして、Adobe Reader を起動した後、ファイルに記載さ れている URL をクリックしてください。

5.2 上記手順を実行しても画面が表示されない場合

Adobe Reader のセキュリティ設定を実施しても画面が表示されない場合は、以下手順で画面を表示して ください。

- ①.公開 URL ファイルを Adobe Reader で開きます。
- ②.公開 URL ファイルが開いたら、画面上でマウスを右クリックしてメニューを表示します。メニュー が表示されたら、選択ツールをクリックします。

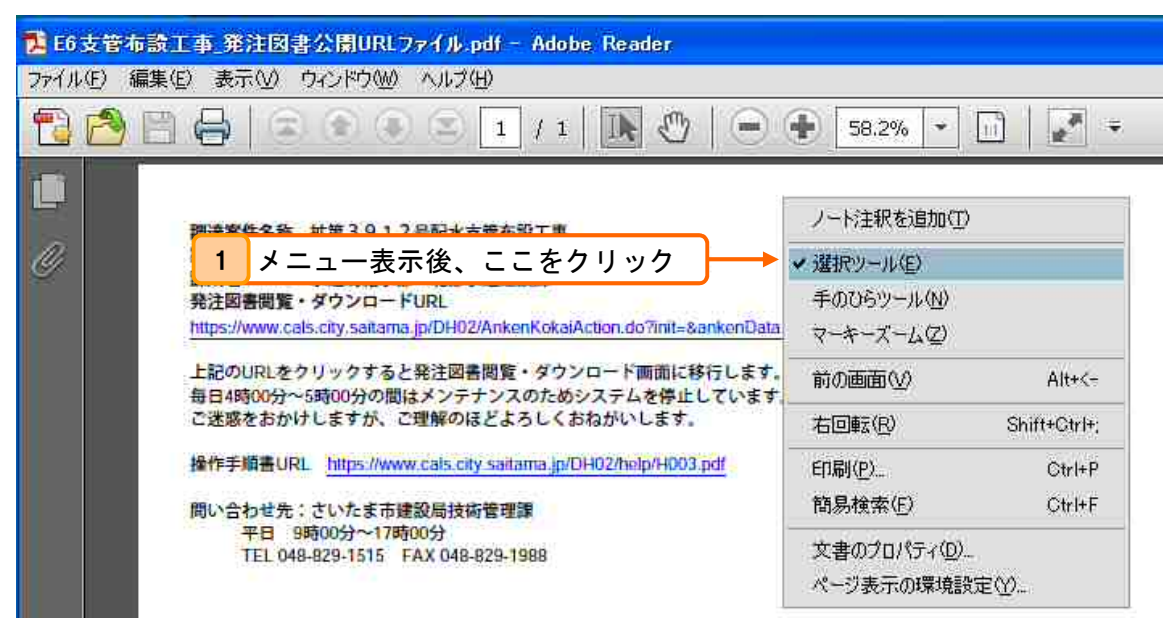

③.マウスで URL の部分全てをドラッグして、反転表示状態にした後、反転表示している領域でマウス を右クリックしてメニューを表示し、コピーを選択します。

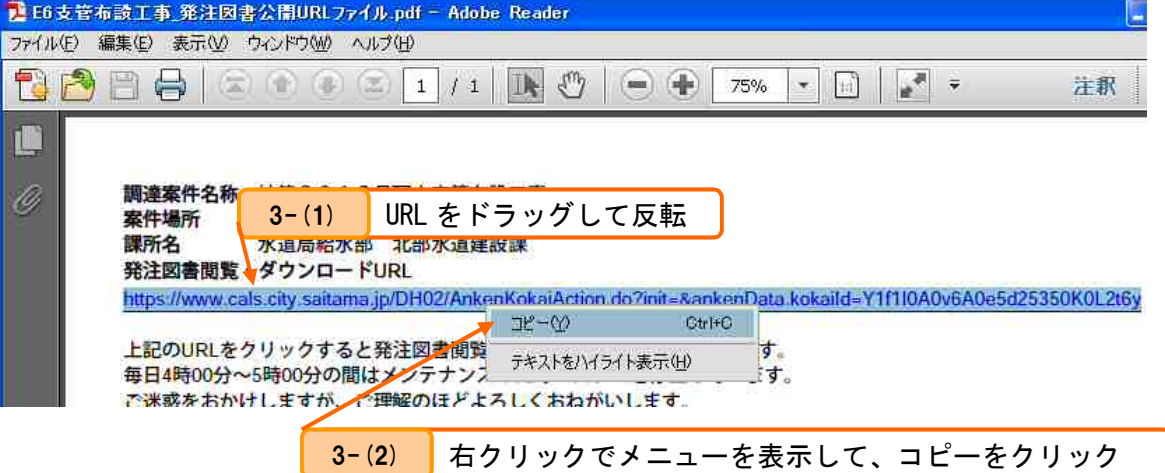

④.IE を起動して、アドレス欄をクリックした後、メニューの"編集"⇒"貼り付け"を選択します。

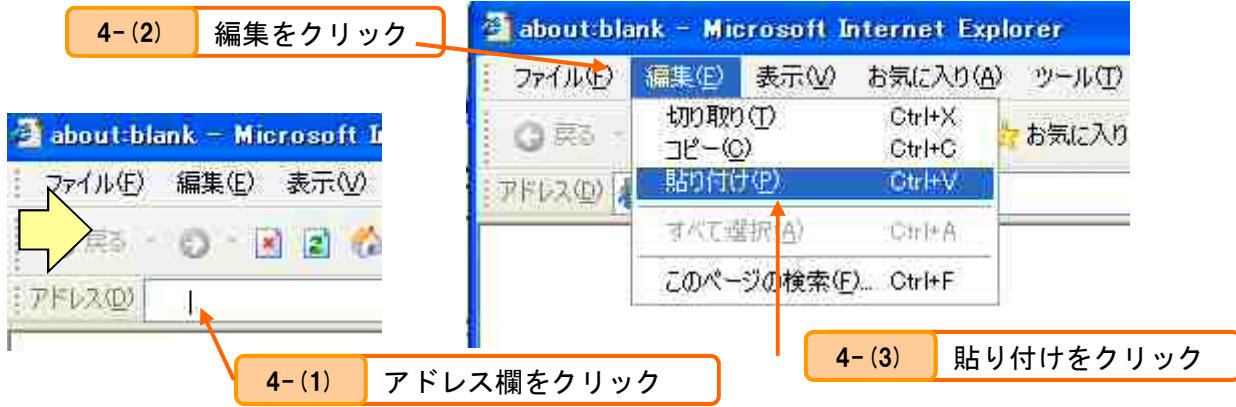

⑤.アドレス欄に Adobe Reader でコピーした内容が貼り付けられるので、アドレスが正しい(先頭や 最後が切れていない)ことを確認して、キーボードの Enter ボタンを押してください。

 $\frac{1}{2} \mathcal{P} \mathbb{E} \mathcal{V} \lambda \left( \underline{\mathsf{D}} \right)$ https://www.cals.city.saitama.jp/DH02/AnkenKokaiAction.do?init=&ankenData.kokaiId=Y1f1IDA0v6A0e5d25350K0L2t6y

5 アドレスが貼り付けられた事を確認して Enter を押す

6. ファイルがダウンロードできない場合

システムからファイルをダウンロードする際、端末のブラウザ設定等によりファイルがダウンロードで きない場合があります。

主に以下に該当するものがあった場合、ファイルがダウンロードできないことがあります。

- ・ IE のセキュリティ設定により「ポップアップブロック」や「JavaScript 動作抑制」の機能が有効に なっている場合
- ・ IE に追加インストールされたプラグイン(例:yahoo や Google のツールバー等)の機能によりポッ プアップ表示がブロックされている場合。

このような場合は、以下を試してみてください。

- ①.他のパソコンでダウンロードが出来ないか試してみてください。
- ②.以降で説明する IE の設定や IE のプラグイン機能について、設定変更してダウンロードができない か試してみてください。

以下に手順をまとめます。

6.1 IE のセキュリティ設定変更手順

IE では特定のサイトに対して通常とは別のセキュリティレベルで動作するよう設定する事ができます。 設定手順は以下の通りです。

- ①.IE を起動して、メニューの"ツール"⇒"インターネットオプション"を選択します。
- ②.インターネットオプションの画面が開いたら、セキュリティのタブを選択して、「Web コンテンツの ゾーンを選択してセキュリティレベルを設定する」の中から「信頼済みサイト」を選択した後、サ イトボタンを押します。

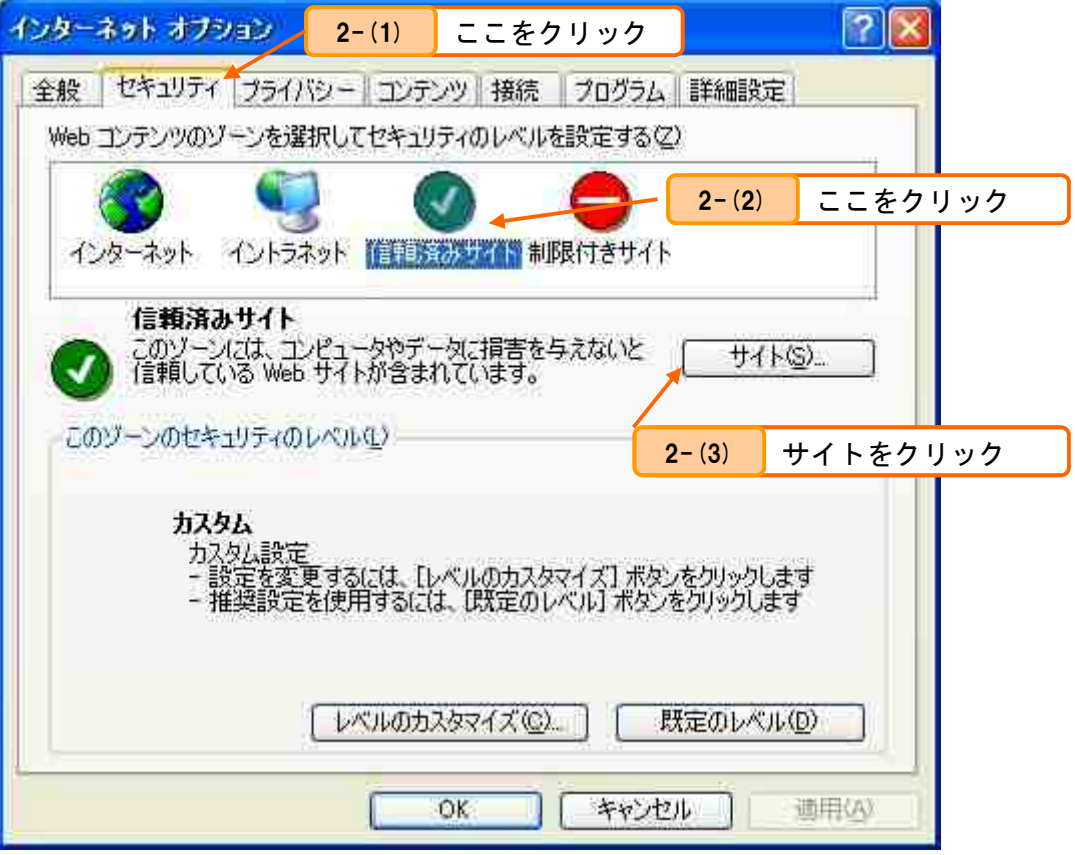

③.「次の Web サイトをゾーンに追加する」に"https://www.cals.city.saitama.jp"を記入して、追 加ボタンを押します。

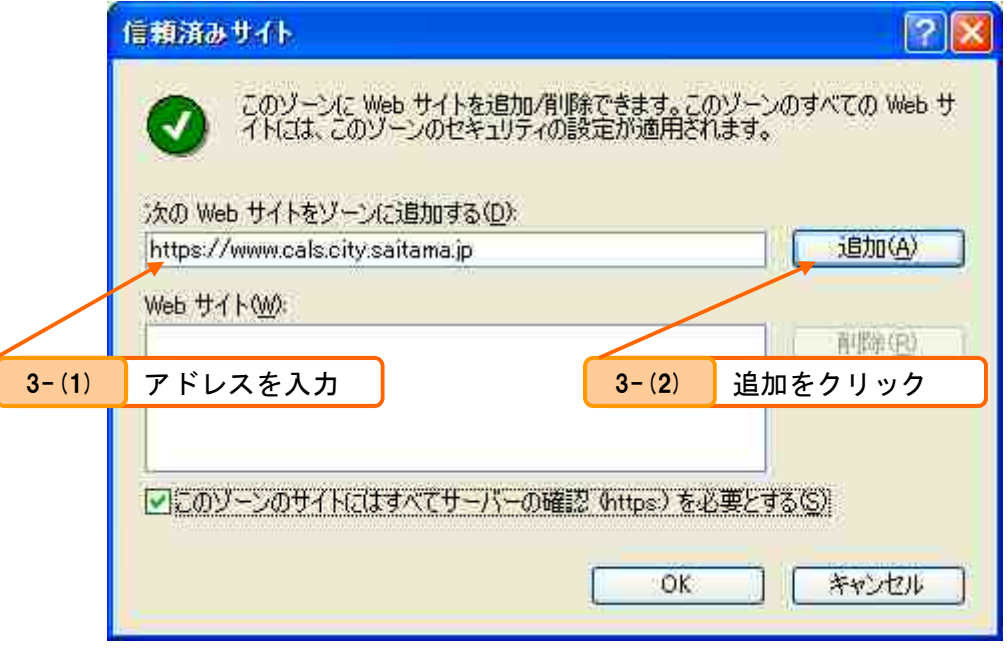

4. 「Web サイトにアドレス」が追加されたことを確認して OK ボタンを押します。

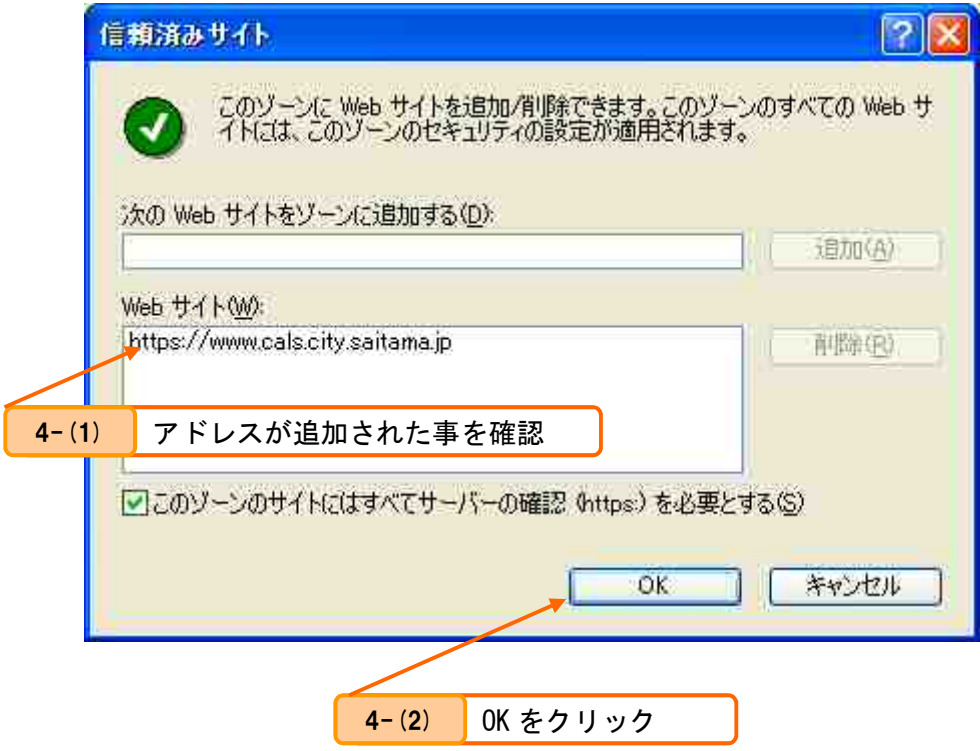

⑤.IE を再起動した後、サイトにアクセスしてください。

6.2 ポップアップブロック機能の解除手順(IE の場合)

IE のポップアップブロック機能が有効になっている場合、以下の手順で無効化することが出来ます。

- ①.IE を起動します。
- ②. メニューの"ツール"⇒"ポップアップブロック"⇒"ポップアップブロックを無効にする"を選 択します。 ٦

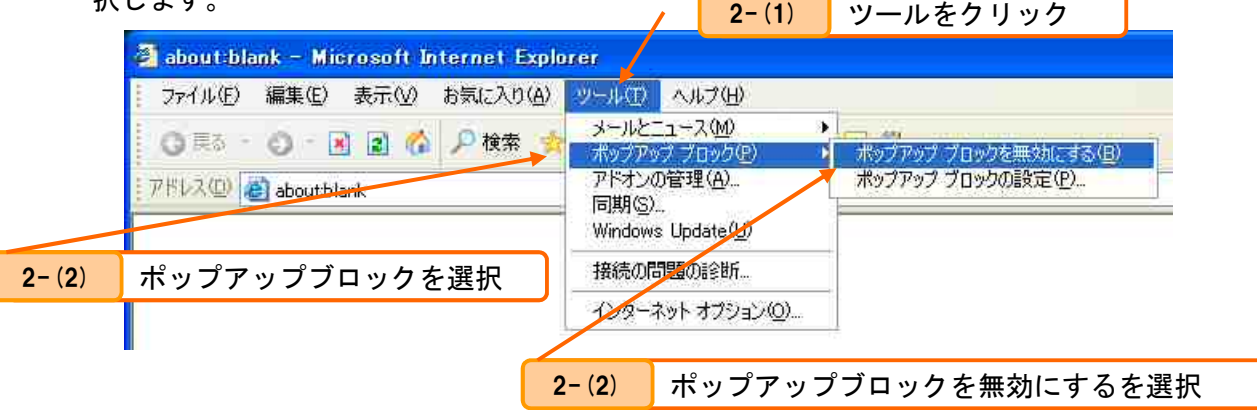

6.3 ポップアップブロック機能の解除手順(Google ツールバーの場合)

 Google ツールバーのポップアップブロック機能が有効になっている場合、以下手順で無効化することが できます。

①.Google ツールバーの"設定"のオプションを選択します。

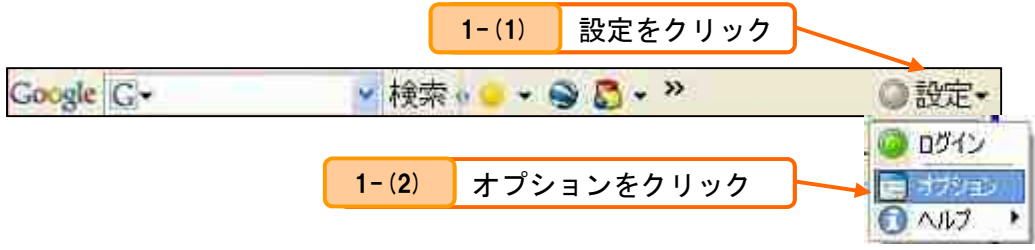

②.ツールバーオプションの"詳細タブ"-"ポップアップブロッカーを有効にする"のチェックを外 します。

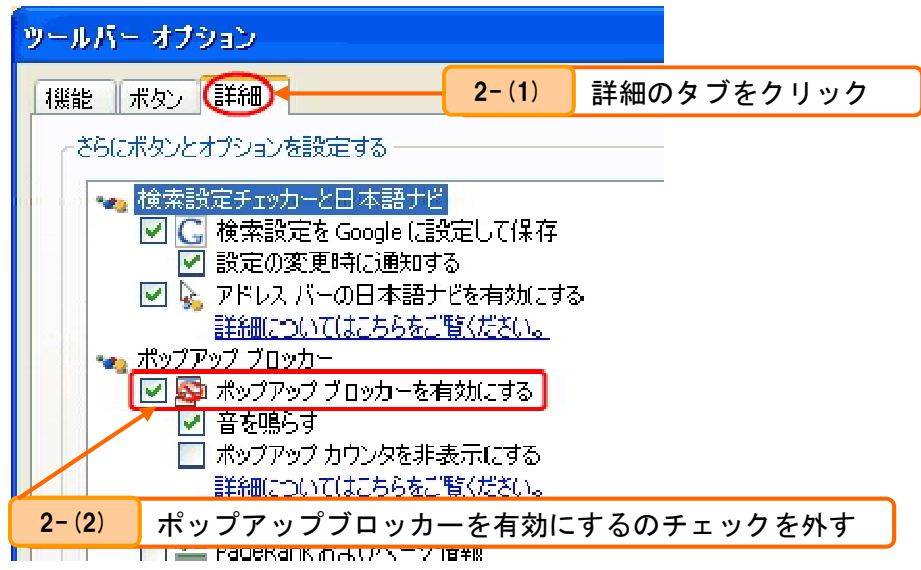

6.4 ポップアップブロック機能の解除手順(Yahoo!ツールバーの場合)

 Yahoo ツールバーのポップアップブロック機能が有効になっている場合、以下手順で無効化することがで きます。

①.Yahoo ツールバーの「ポップアップブロッカーを使う」をクリックしてチェックを外します。

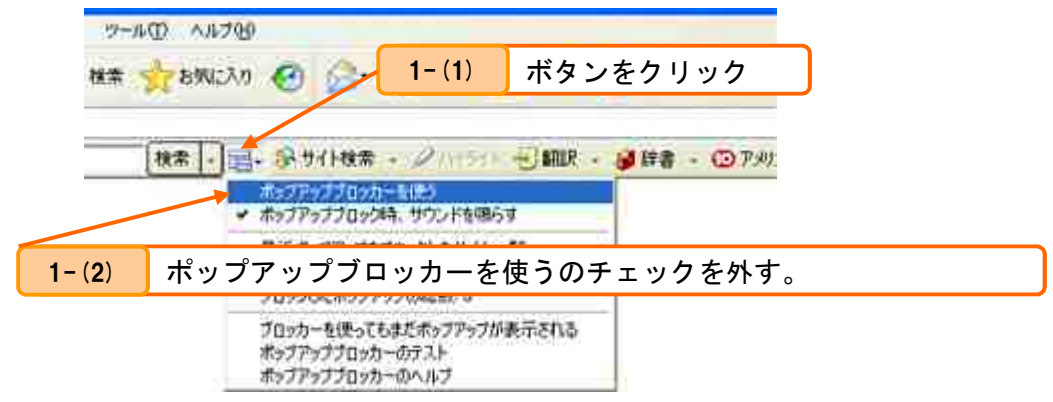

6.5 ポップアップブロック機能の解除手順(MSN ツールバーの場合)

 MSN ツールバーのポップアップブロック機能が有効になっている場合、以下手順で無効化することができ ます。

①.MSN ツールバーの「ポップアップを禁止」メニューをクリックして、「ポップアップを許可」をクリ ックする。

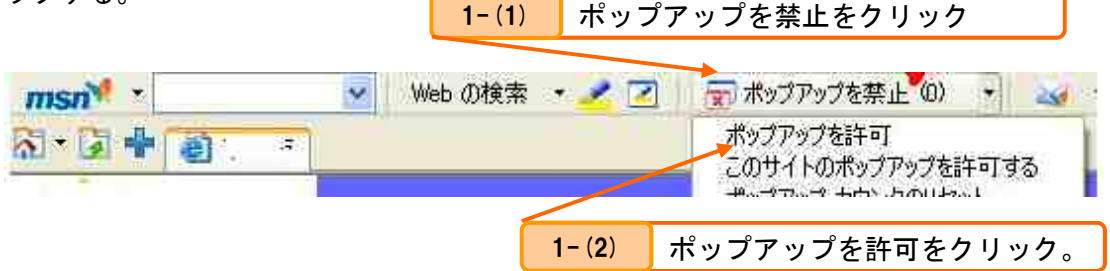

6.6 ポップアップブロック機能の解除手順(その他の場合)

 上記以外の各種ツールバーがインストールされている場合、以下のいずれか又は両方の手順を実施してく ださい。

- ・ツールバーソフトのアンインストールや無効化
- ・ツールバーソフトの「オプション」設定などからポップアップブロック機能を解除

 ツールバーソフトのポップアップブロック機能の解除方法については、各ソフトのインターネットサイト 等を確認して実施してください。

6.7 補足:システム動作とポップアップブロック

 システムからファイルをダウンロードする際、システムでは「JavaScript」と呼ばれる仕組みを用いてポ ップアップ表示を行った後、ファイルのダウンロードを行うようにしています。

 近年、ポップアップ表示を抑制する機能が各種ソフトに搭載されるようになり、それらのソフトをインス トールすると自動的にポップアップのブロック機能が有効になってしまう場合があります。

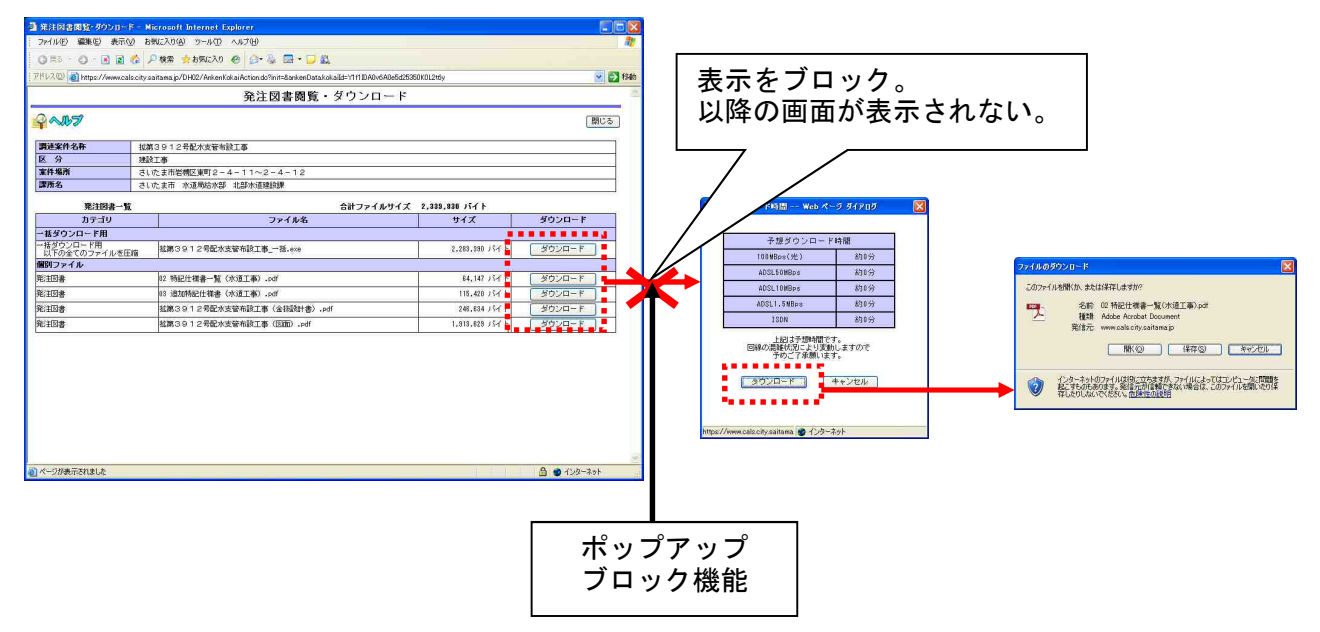

図 1 ポップアップブロック機能の動作イメージ

## 7. Windows10 のパソコンを利用している場合の注意について

Windows10 のパソコンを使用している場合、発注図書公開 URL からシステムの画面を開いたときに、ブ ラウザが Internet Explorer ではなく Edge が起動する場合があります。

ブラウザが Edge の場合、ダウンロードボタンを押してもシステムは正常に動作しないため、以下手順を 実施して Internet Explorer を起動し、操作を行ってください。

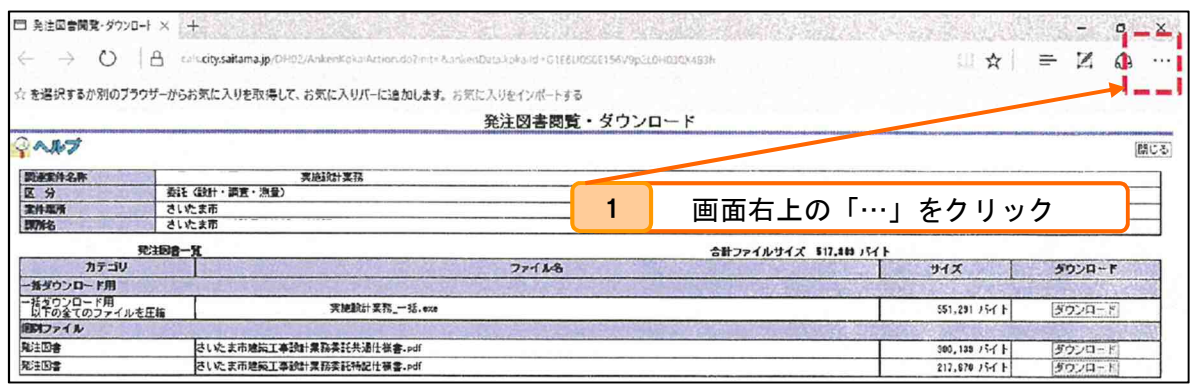

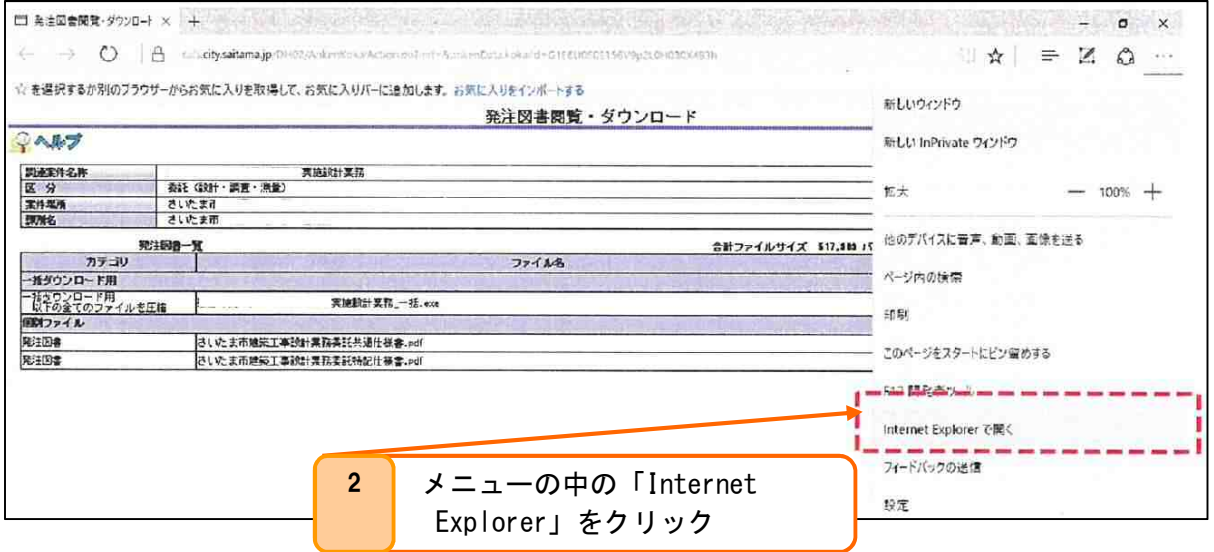

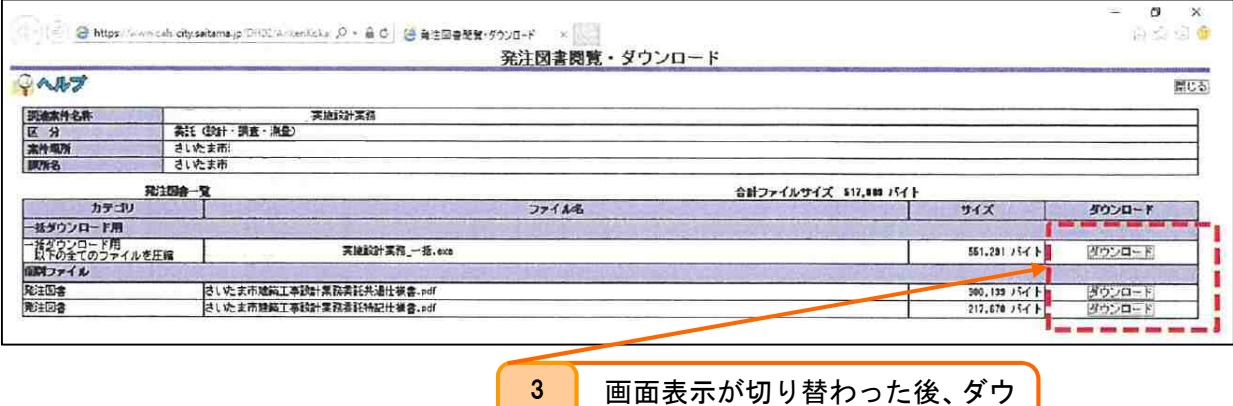

ンロードボタンをクリック